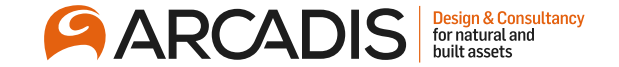

# **Attaching Documents to a Response**

**February 2022**

The Arcadis Way Training

© Arcadis 2021

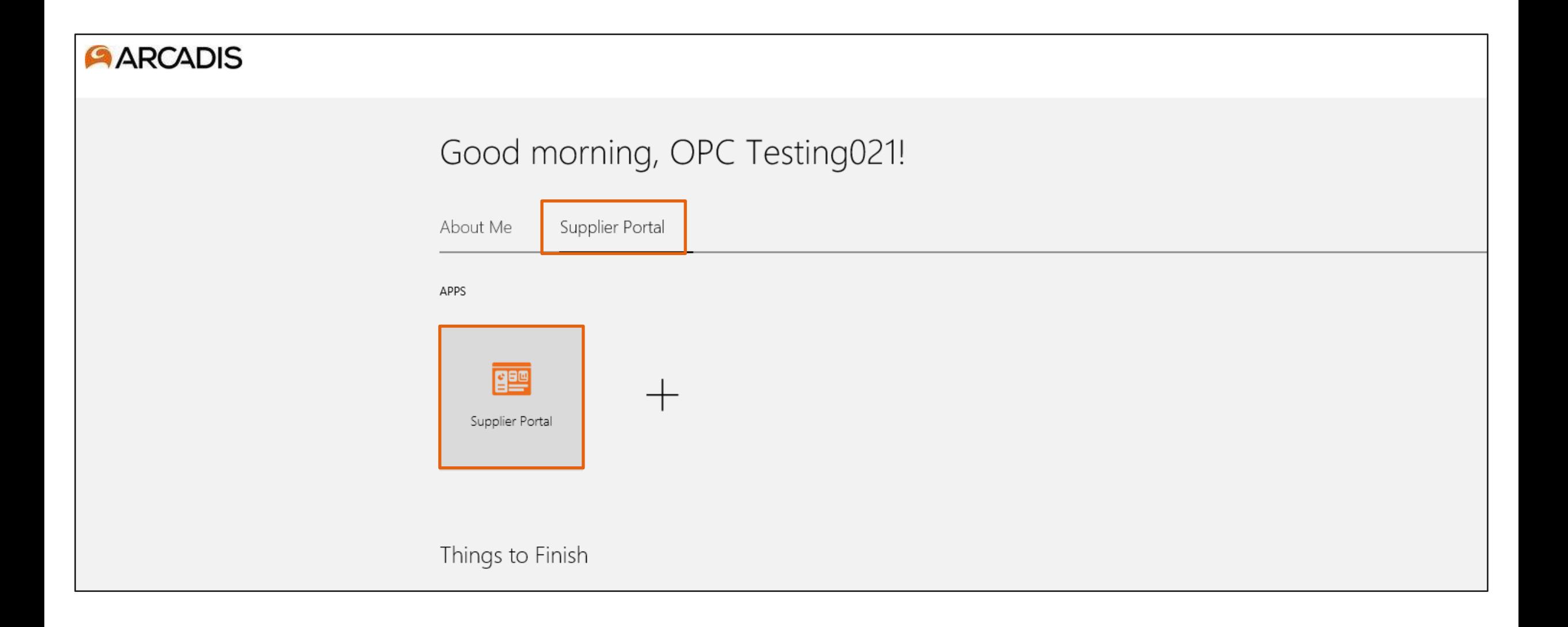

#### Click the negotiation invitations link in the recent activity infotile

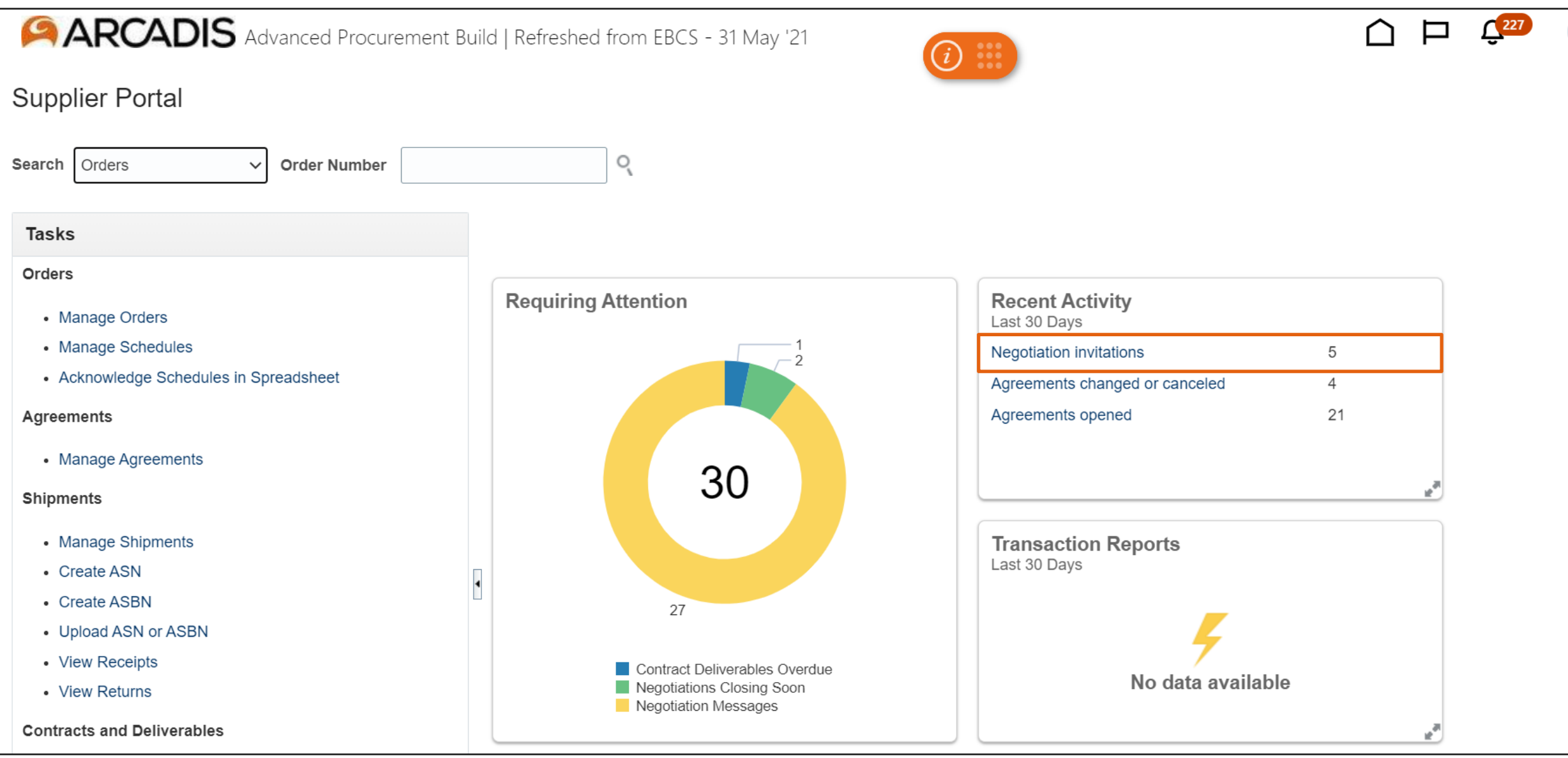

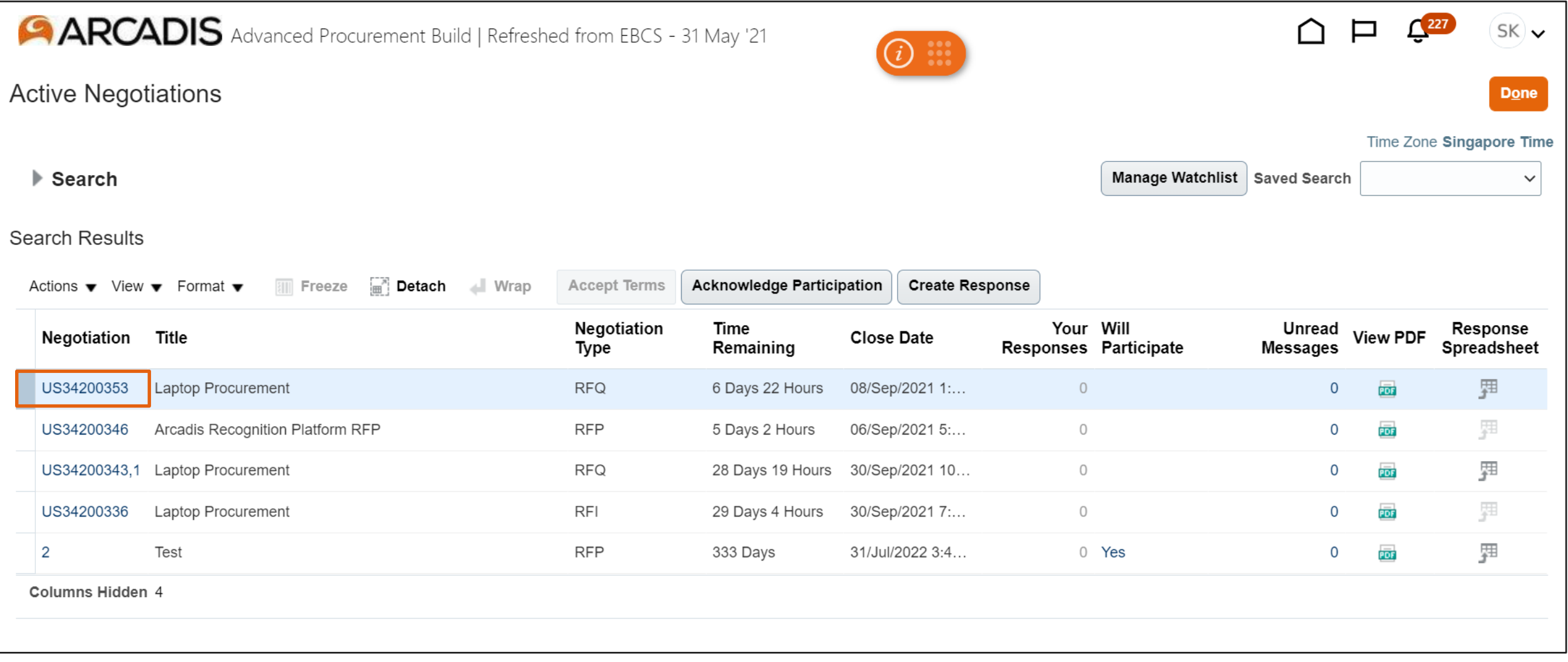

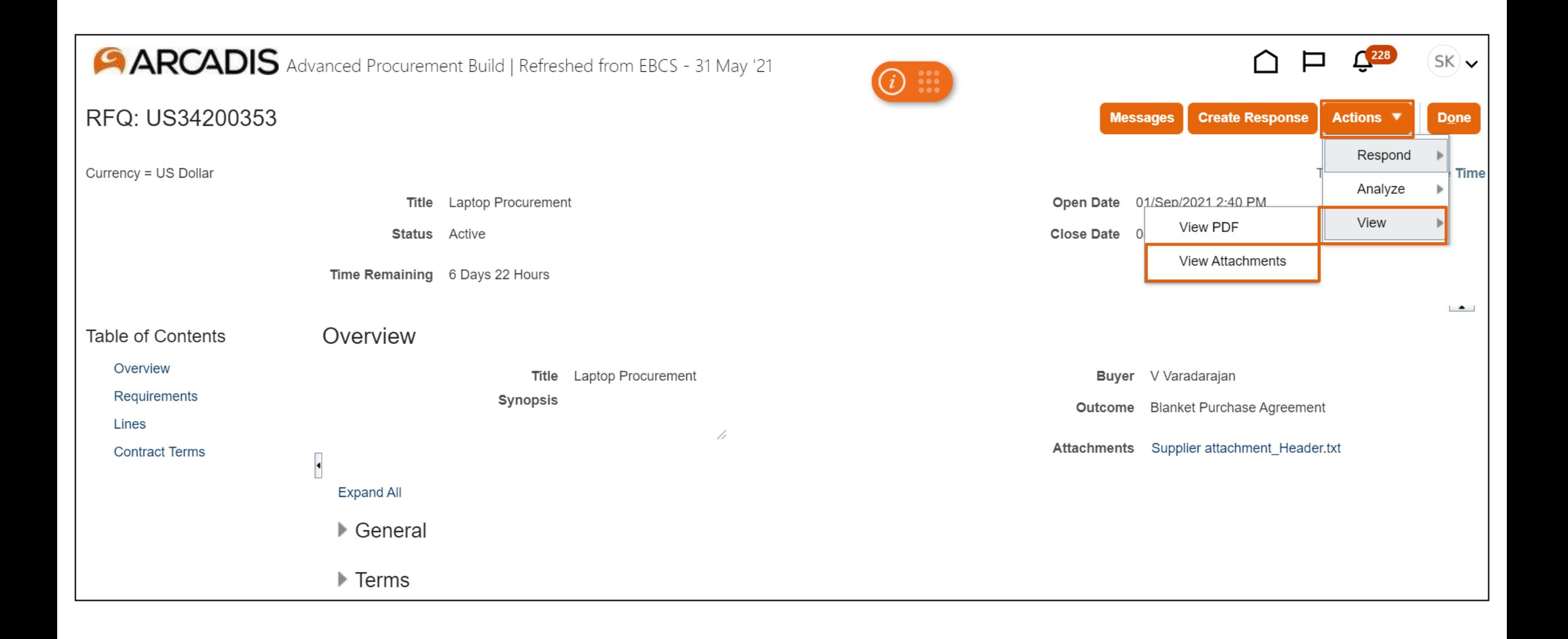

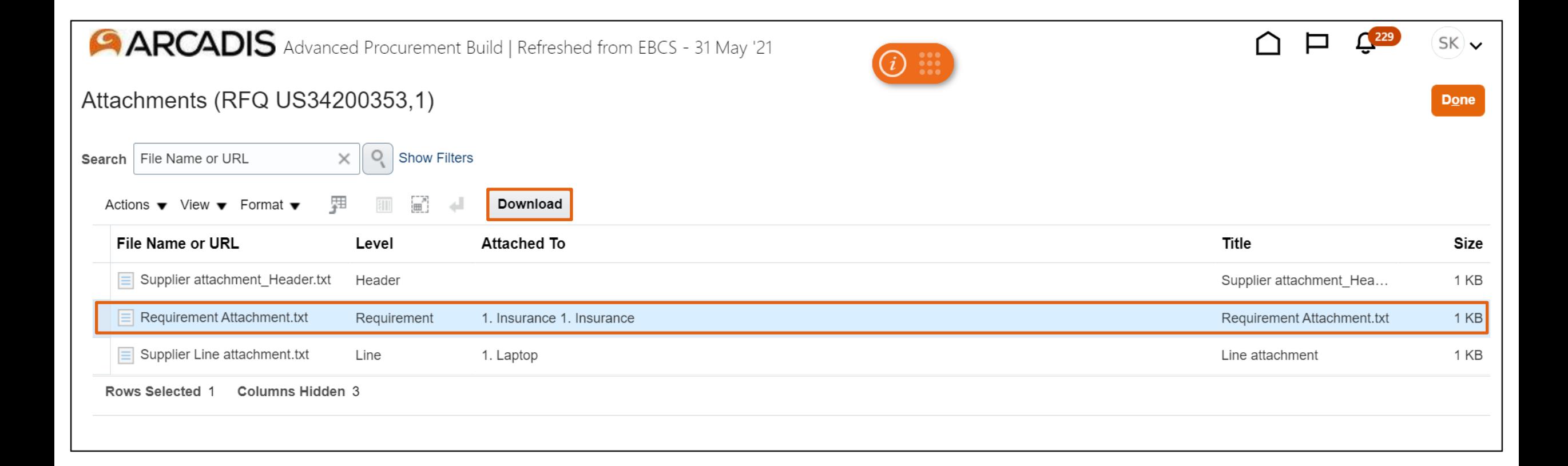

## When creating a response, click the + icon on the Overview page to attach a file at the header level

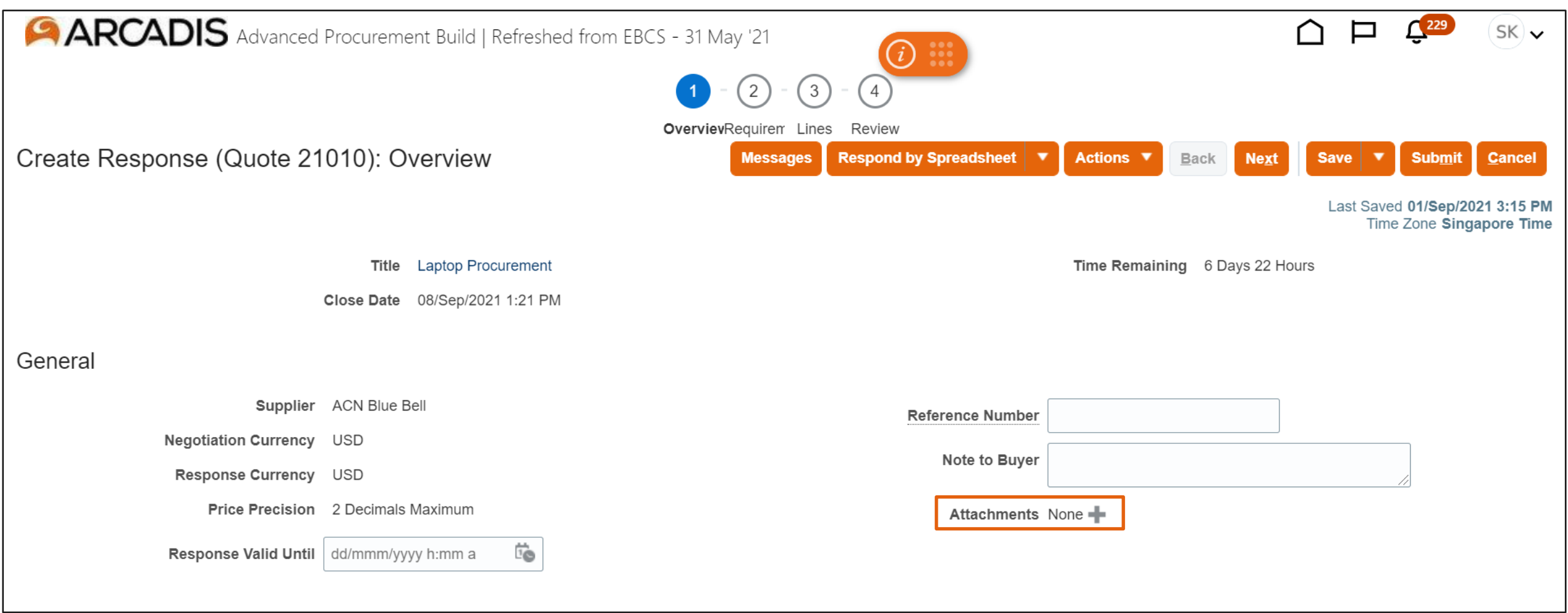

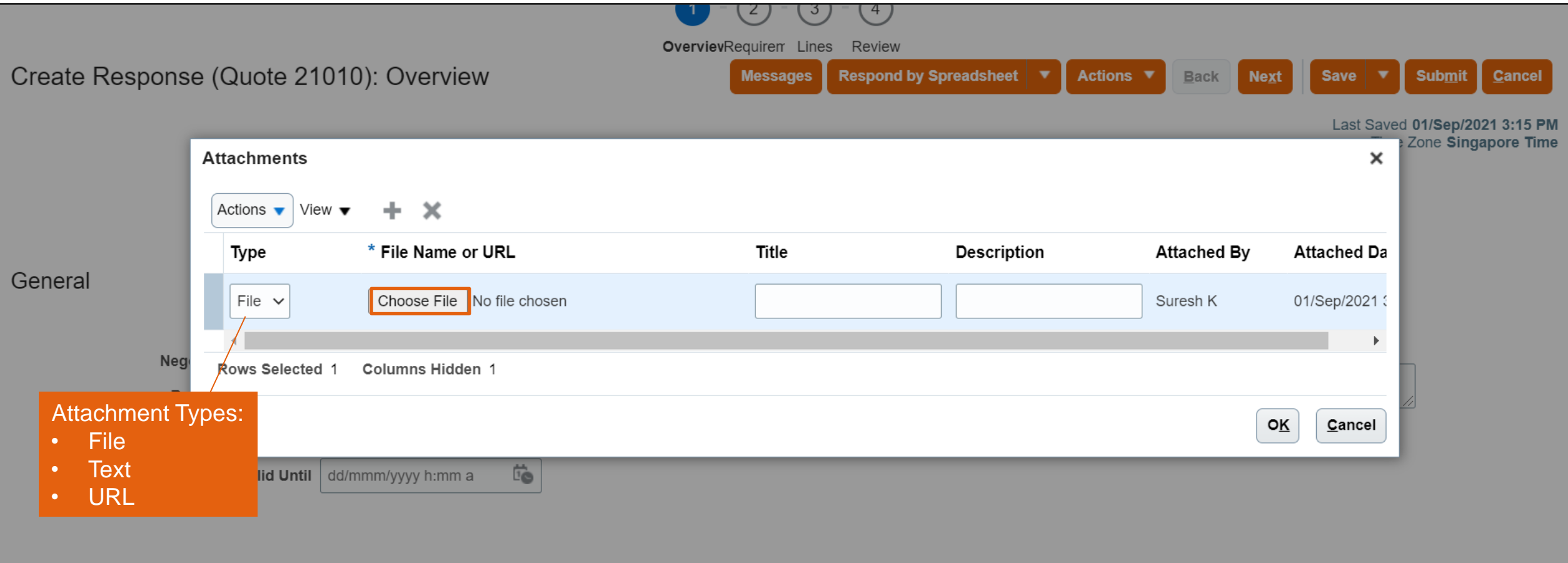

## Select the file > Click Open

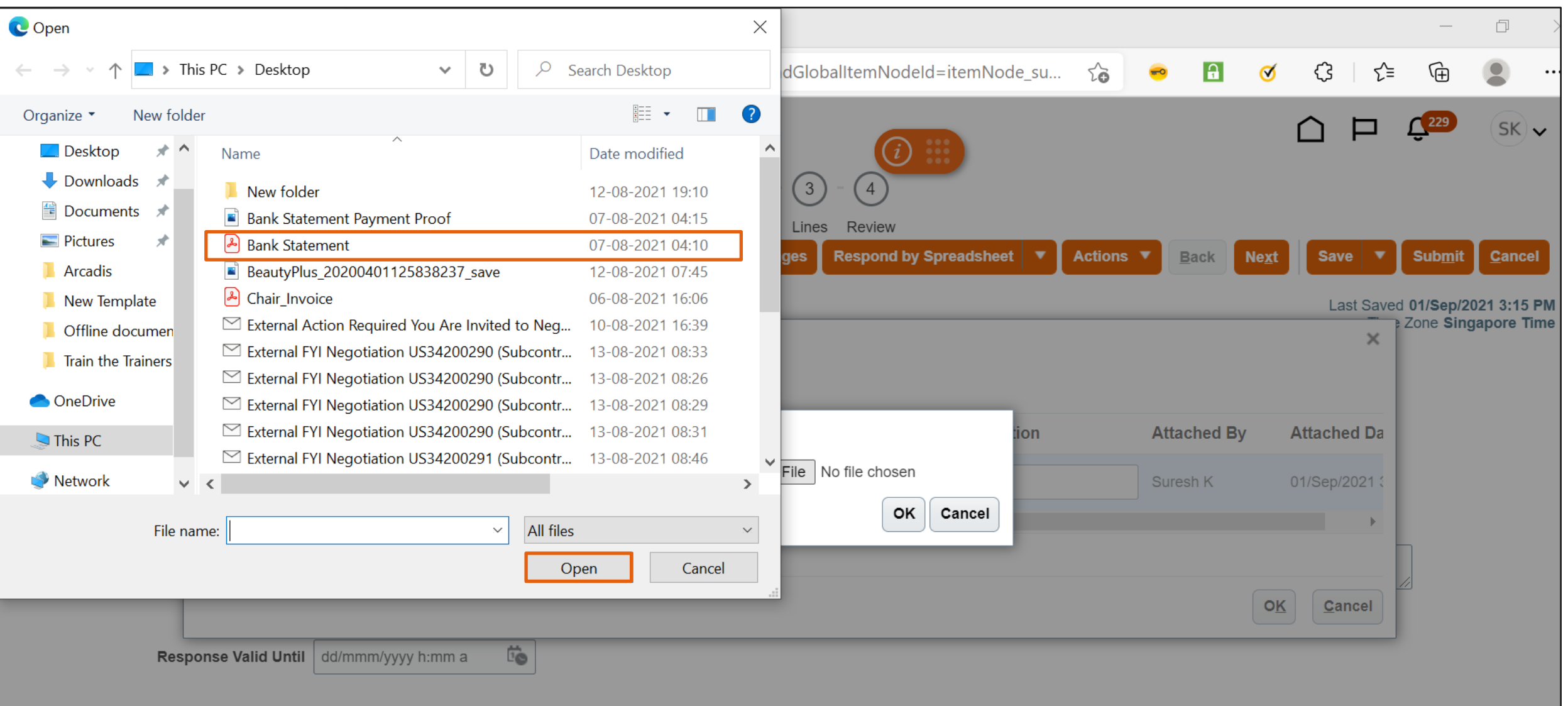

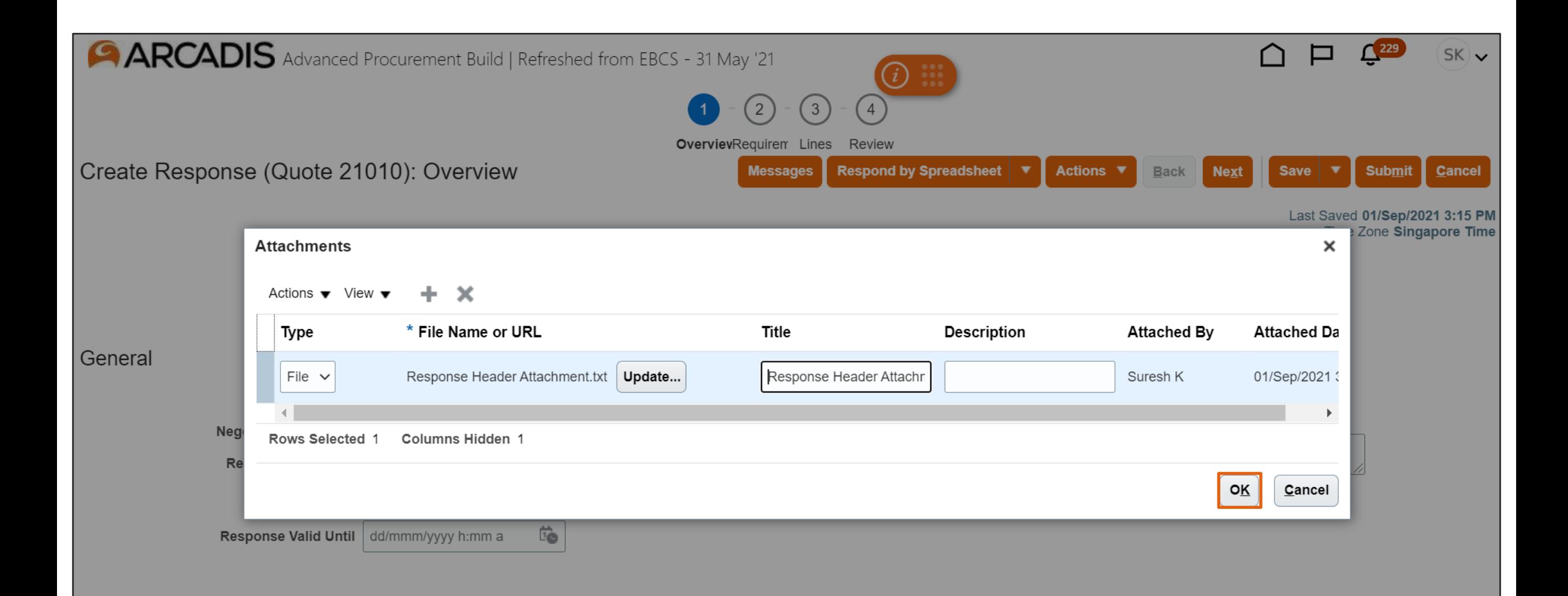

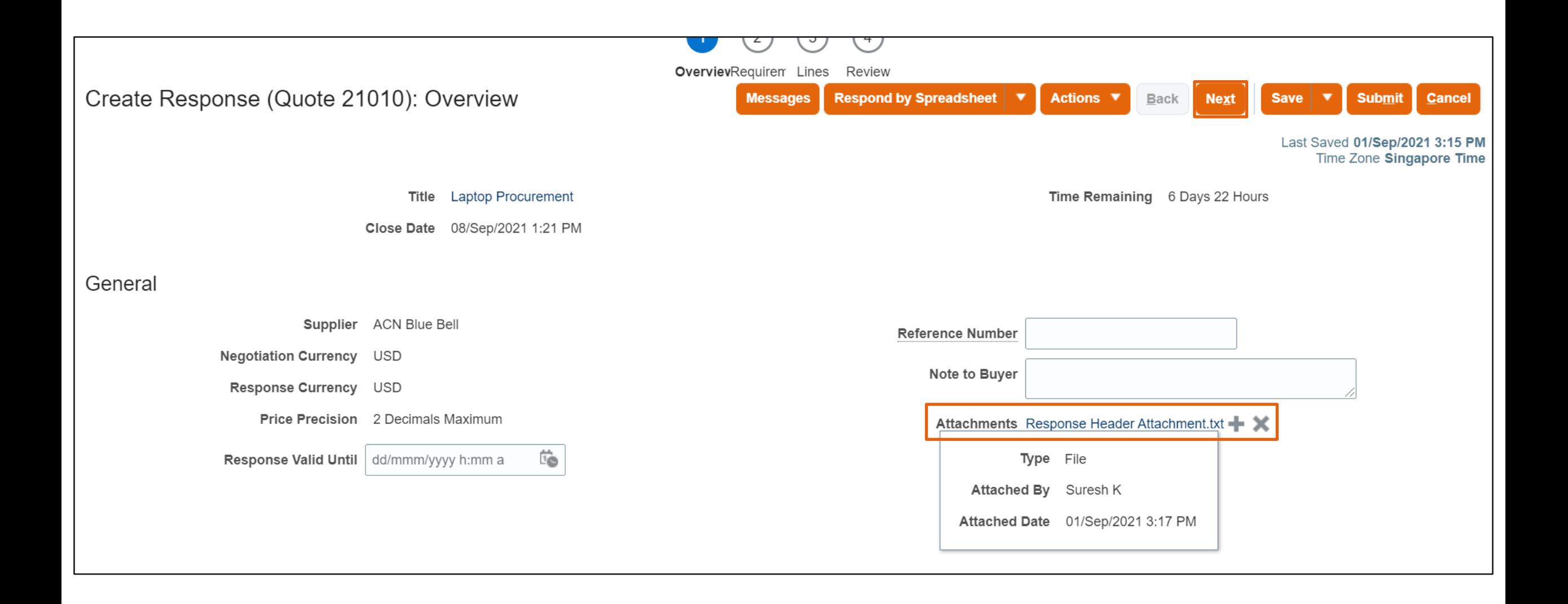

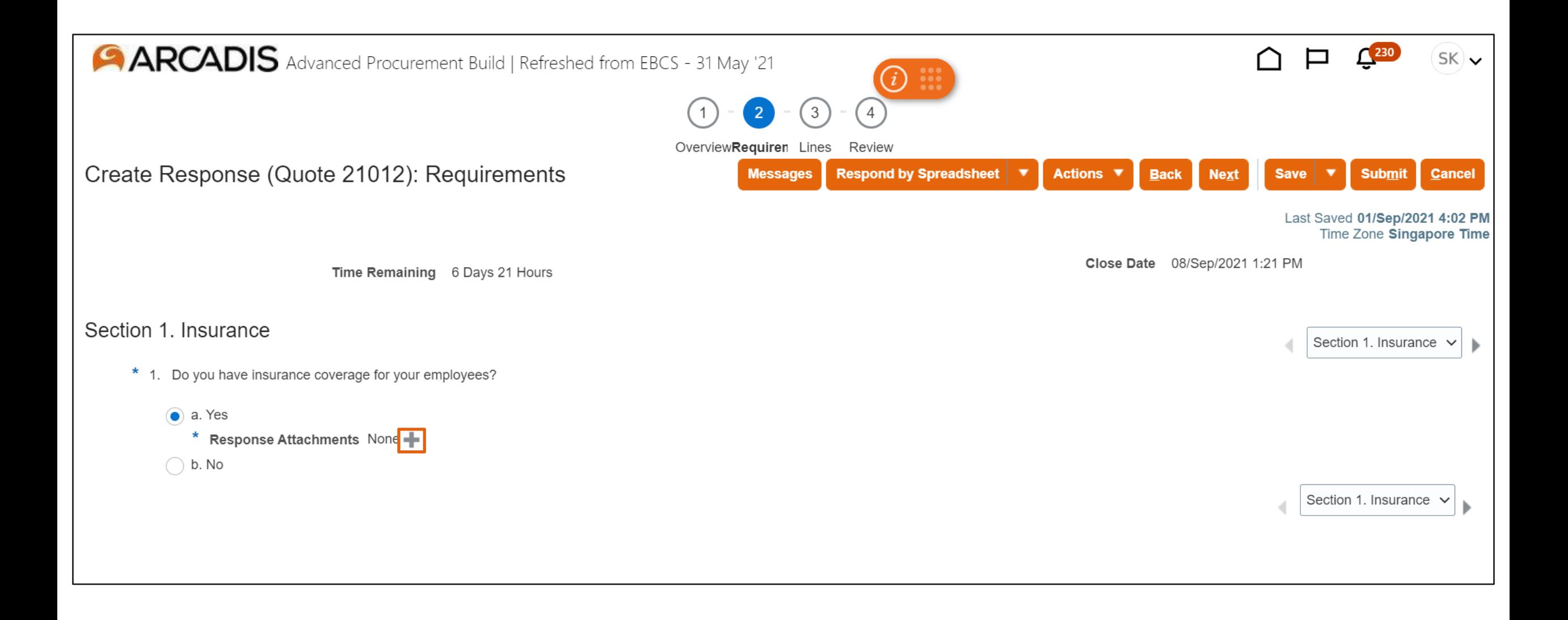

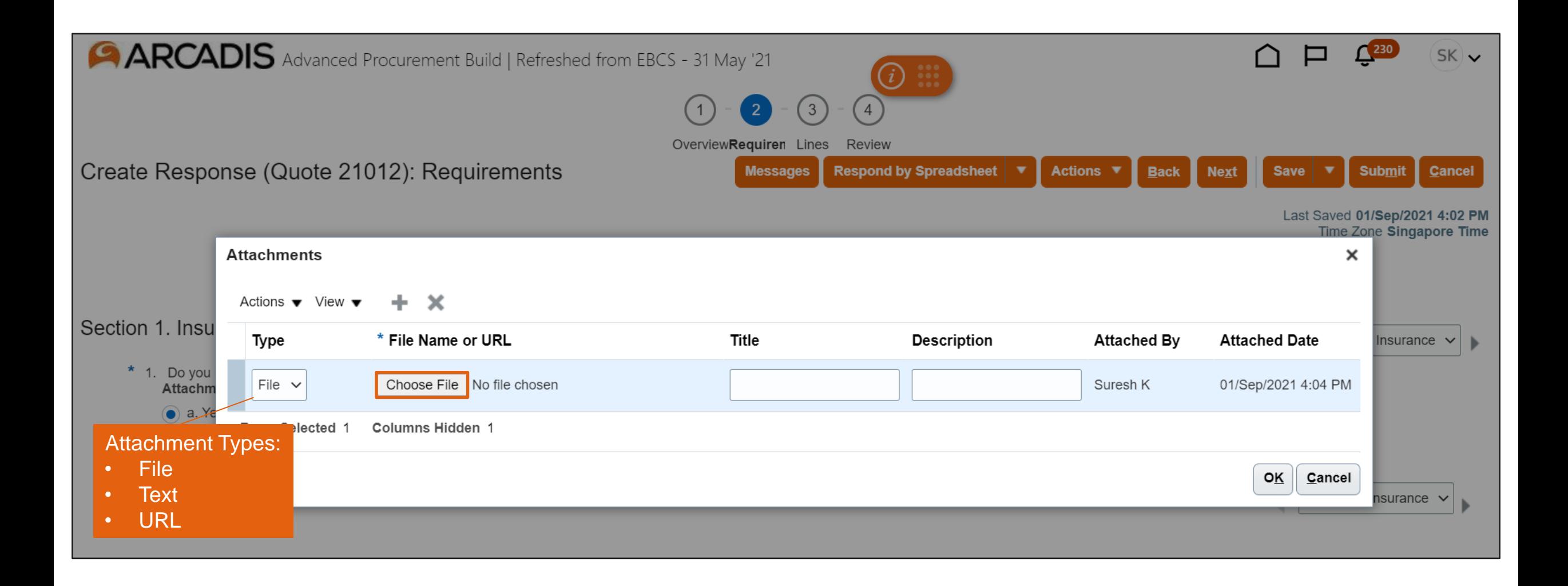

## Select the file > Click Open

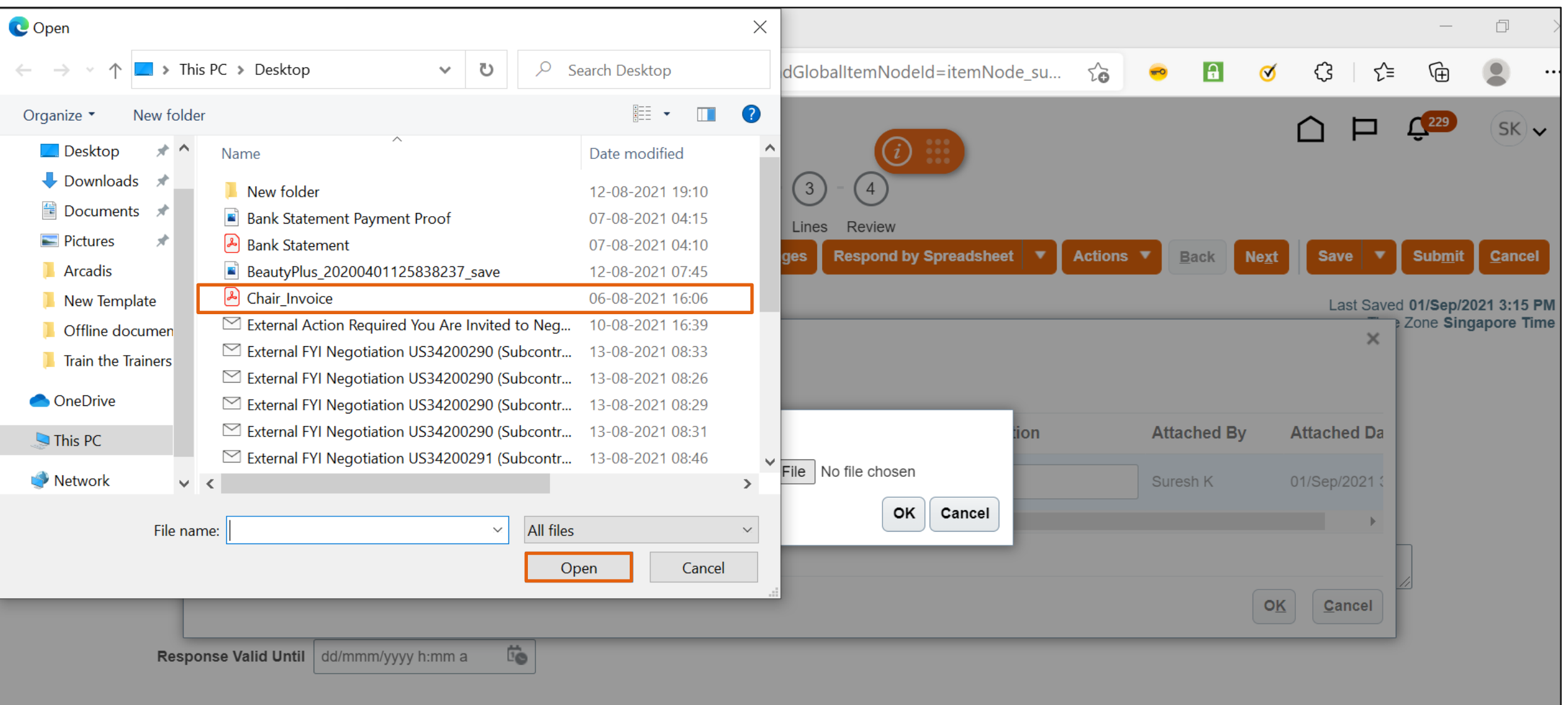

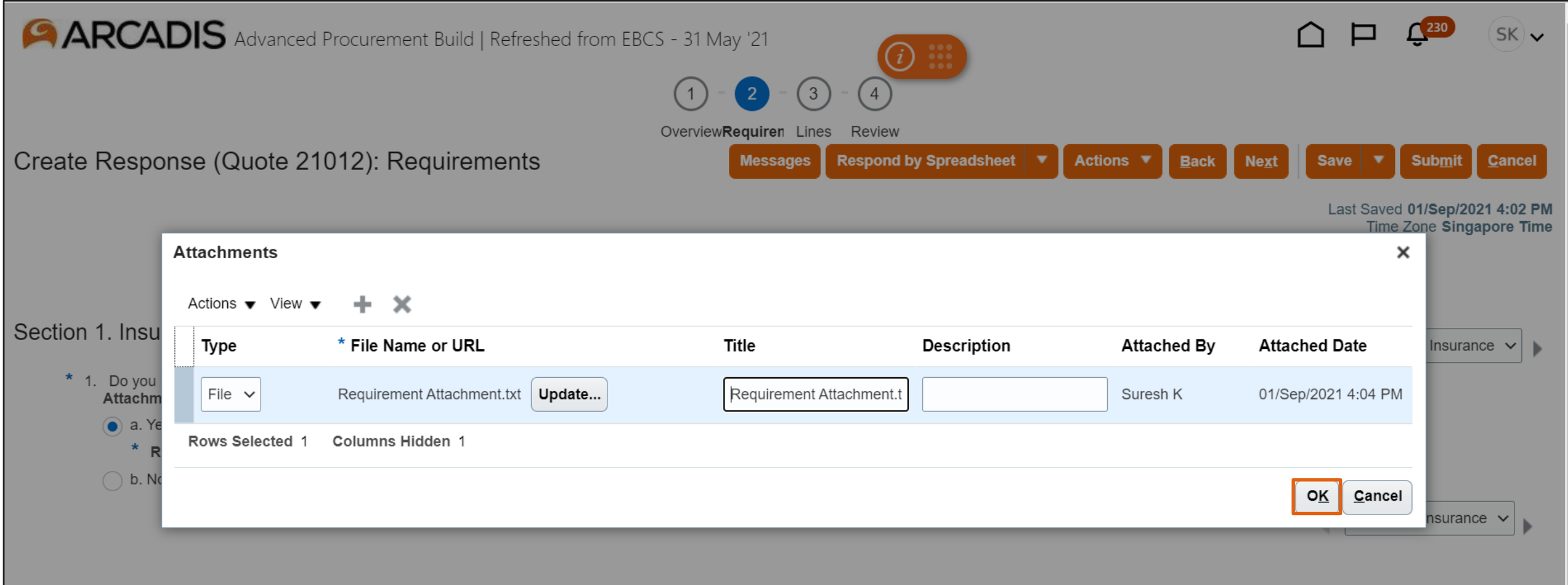

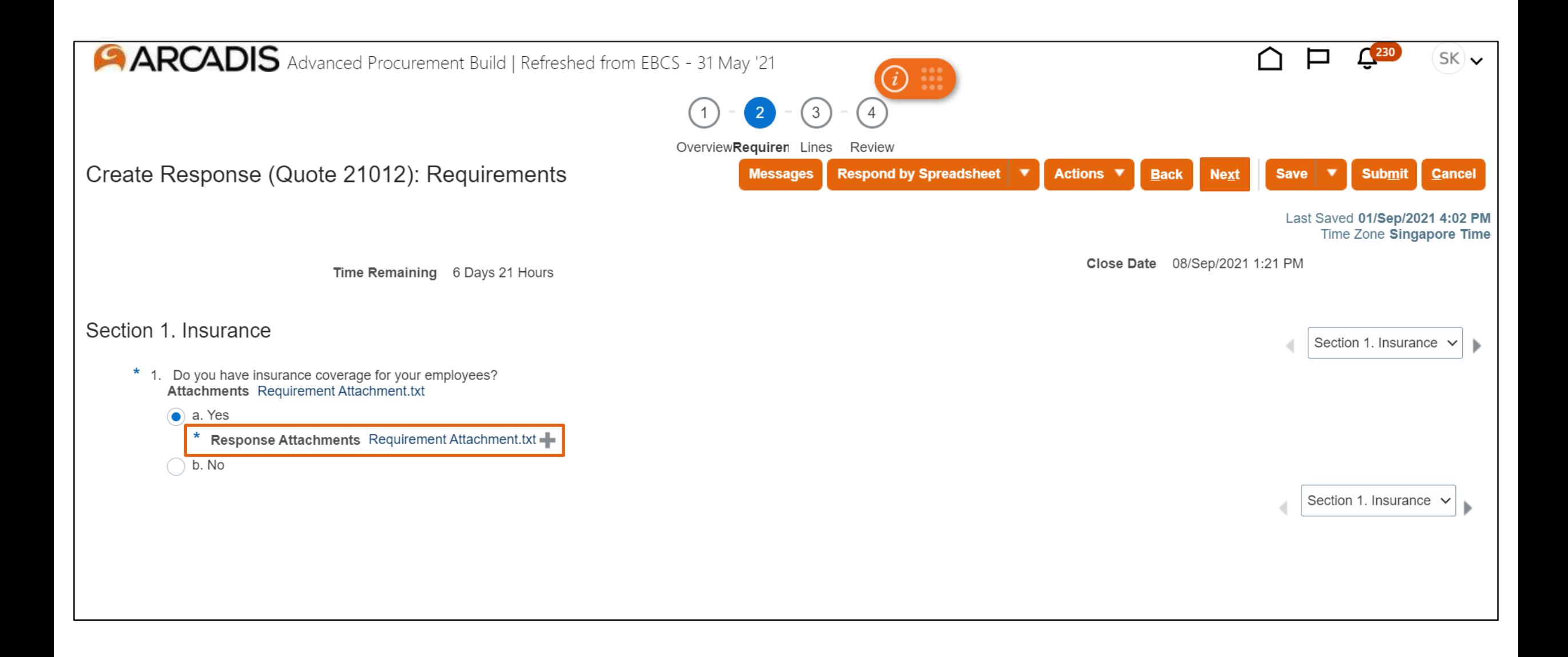

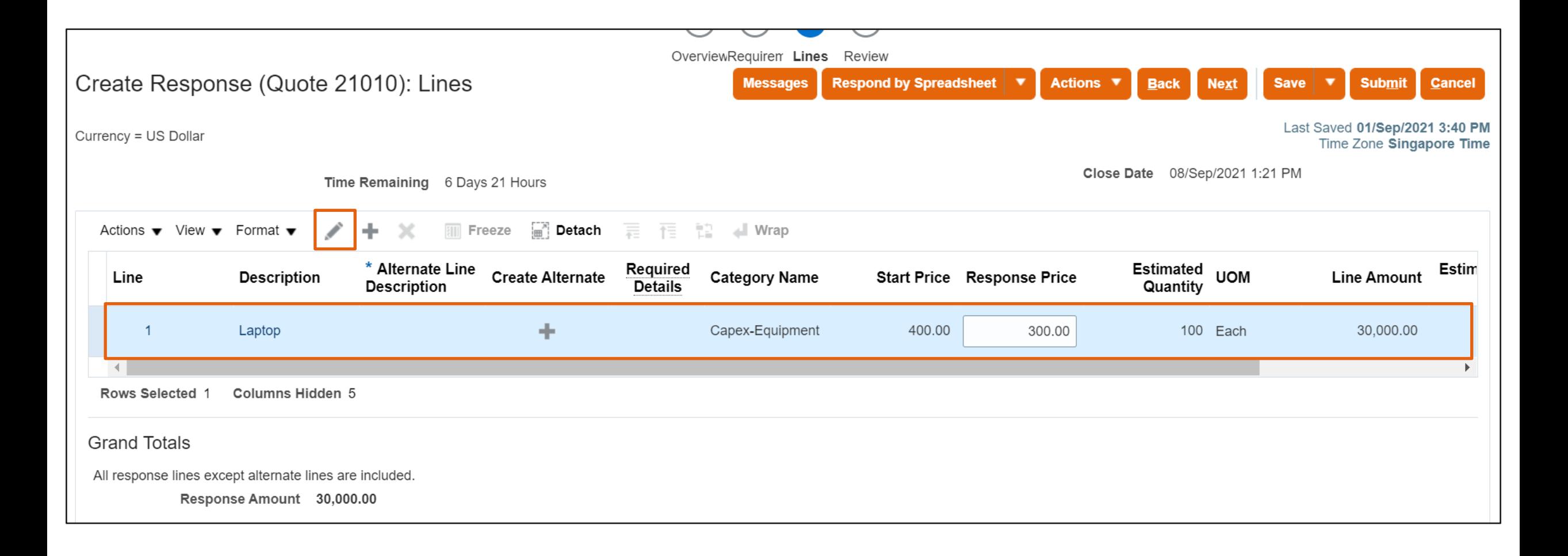

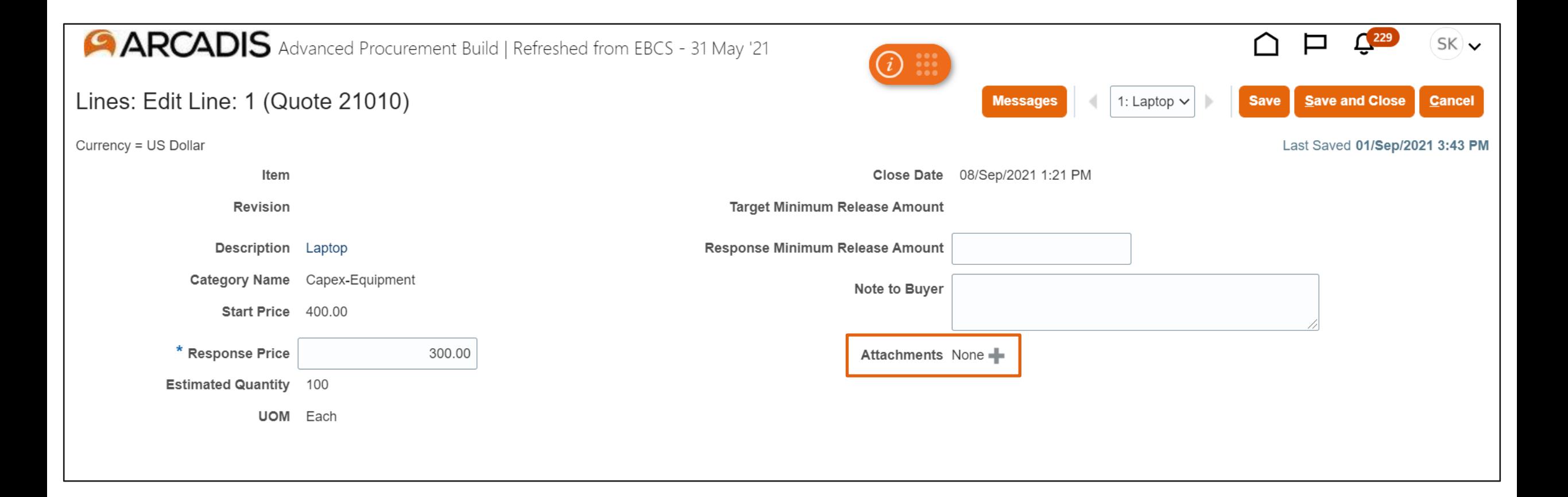

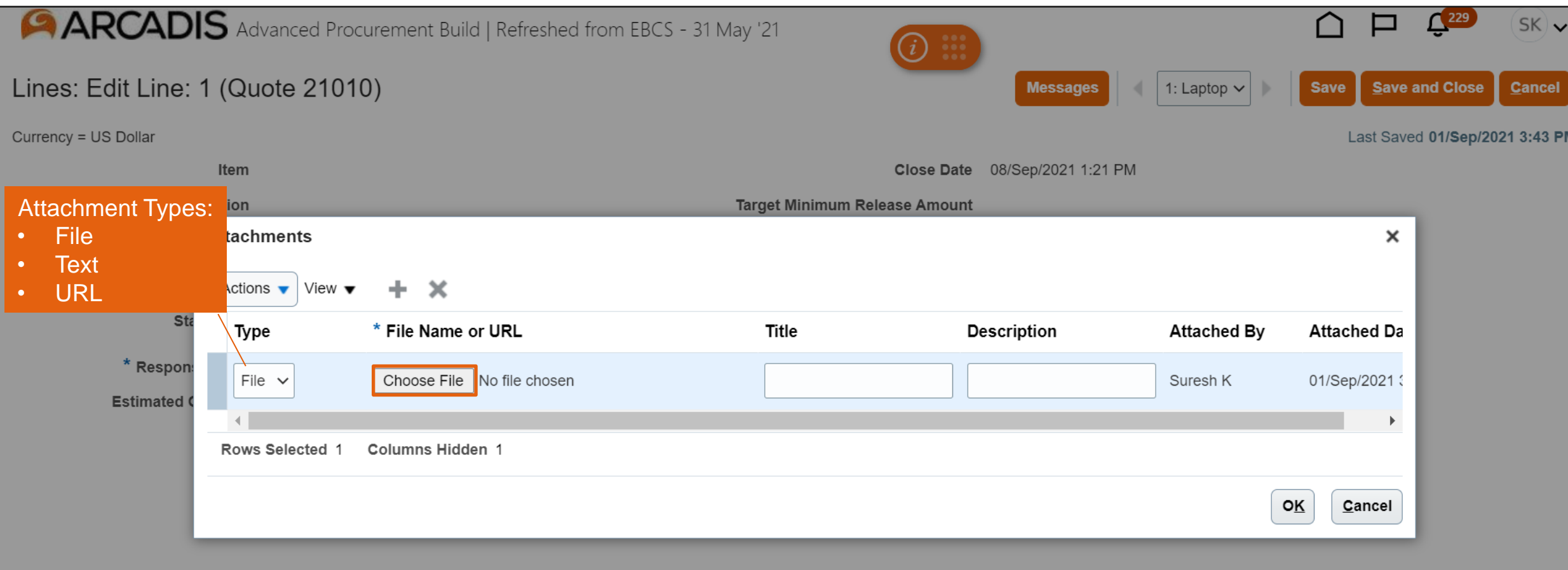

## Select the file > Click Open

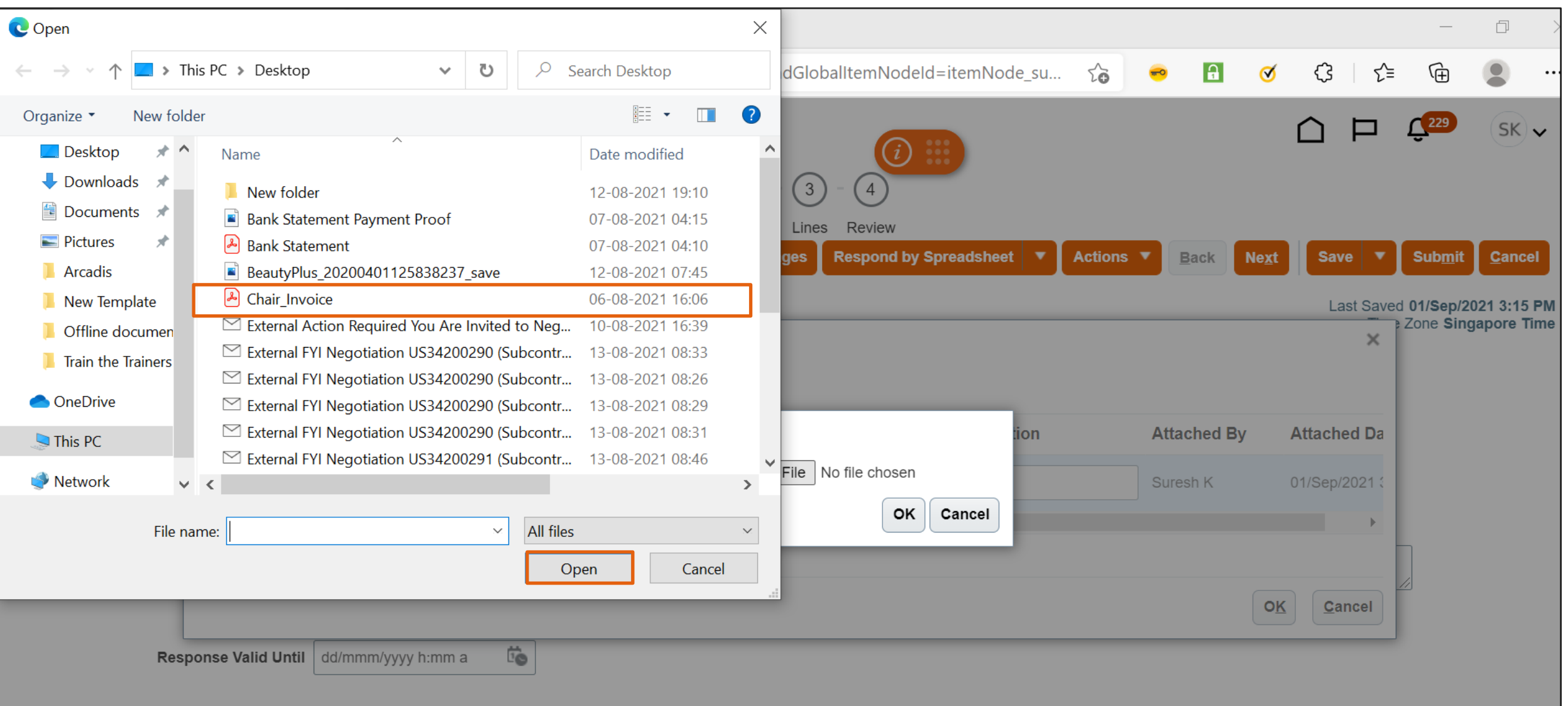

#### Click OK

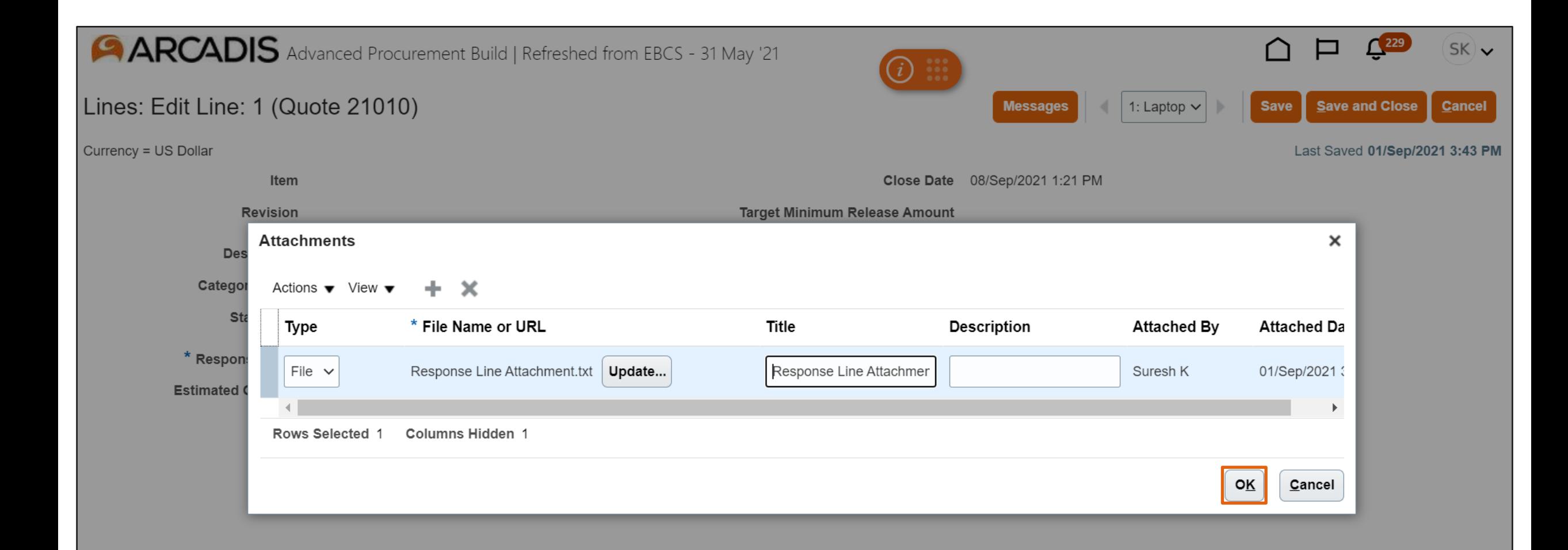

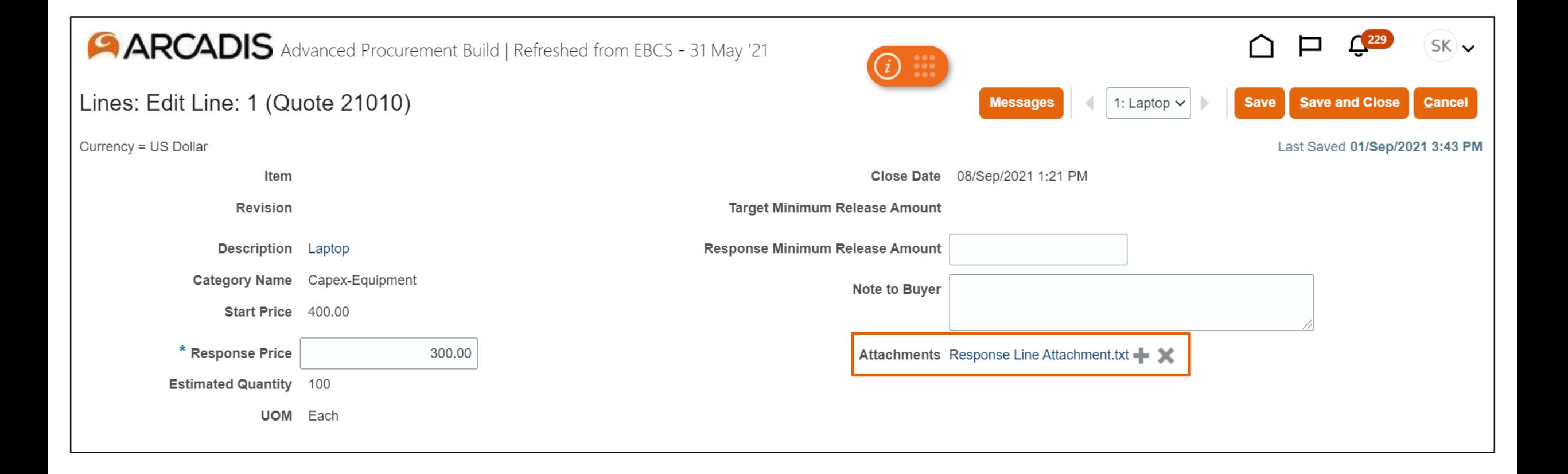